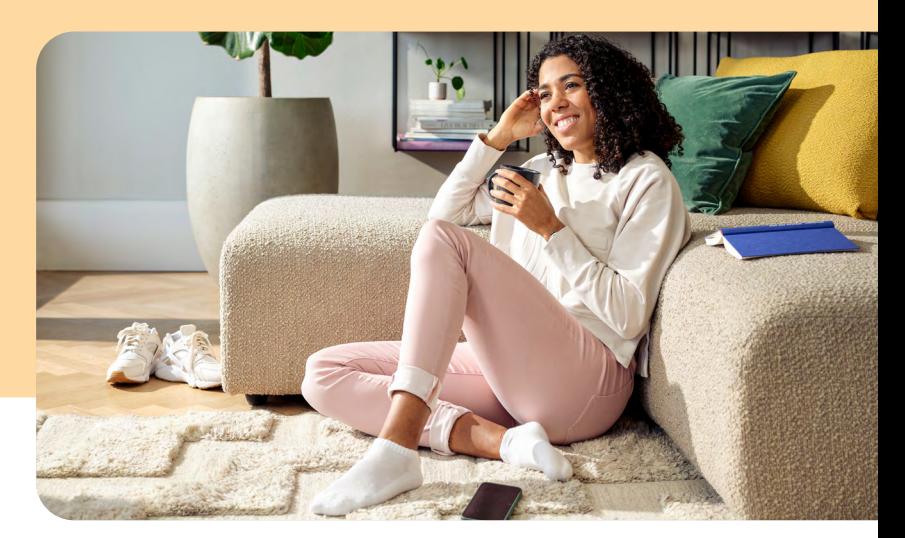

## **Einfach gut versichert Ihre Registrierung bei myVisana**

Folgen Sie der untenstehenden Anleitung, um sich bei myVisana schnell und einfach zu registrieren.

## **Einfach registrieren**

**1.** Besuchen Sie die myVisana Login Seite auf my.visana.ch und klicken Sie auf «hier registrieren». Akzeptieren Sie die AGB und geben Sie Ihre Versichertennummer und E-Mail-Adresse ein.

> Info: Falls Sie noch keinen Brief mit dem Aktivierungscode erhalten haben, finden Sie die Versichertennummer (User ID, Beispiel 1.123.456.78) auf Ihrer Police oder auf Ihrer Versichertenkarte (gilt nur für neuere Karten). Bei Familien verwenden Sie bitte die Versichertennummer des Hauptversicherten, welche auf der Police unter der Bezeichnung «Familie» aufgeführt ist.

**2.** Überprüfen Sie Ihr E-Mail-Postfach auf eine Nachricht mit dem Betreff «Bestätigung Ihrer E-Mail-Adresse». Klicken Sie auf den Link und legen Sie Ihr Passwort fest.

Sofern Sie noch keinen Brief mit dem Aktivierungscode haben, warten Sie auf diesen. Aus Sicherheitsgründen wird der Brief per Post an Sie versendet.

Sobald Sie den Brief erhalten haben, loggen Sie sich auf my.visana.ch mit Ihrer Versichertennummer und Ihrem Passwort ein.

Geben Sie Ihre Mobiltelefonnummer an und bestätigen Sie Ihre Identität mithilfe eines SMS-Codes und dem Aktivierungscode aus dem Aktivierungsbrief.

**6.**

**3.**

**4.**

**5.**

Nach erfolgreicher Registrierung werden Sie auf myVisana weitergeleitet und können das Kundenportal fortan nutzen.

Hinweis: Diese Anleitung orientiert sich am Vorgehen via Web Browser. Die Registrierung können Sie auch bequem via App vornehmen, wobei die Schritte sinngemäss anwendbar sind.

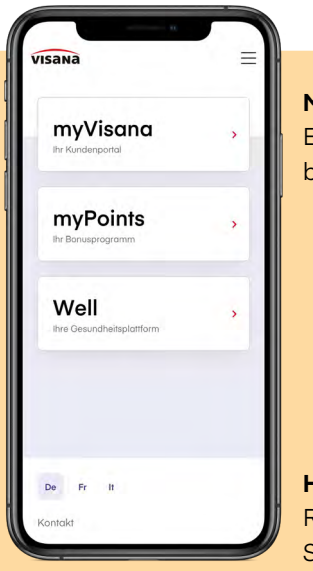

## **Mit myVisana haben Sie den Überblick**

Erledigen Sie Ihre Versicherungsangelegenheiten bequem per App.

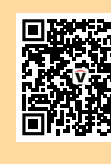

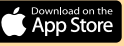

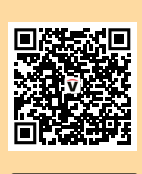

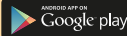

**Haben Sie noch Fragen?** Rufen Sie uns an **031 357 90 12** Schreiben Sie uns **mySupport@visana.ch**

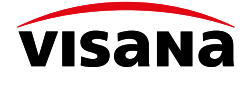